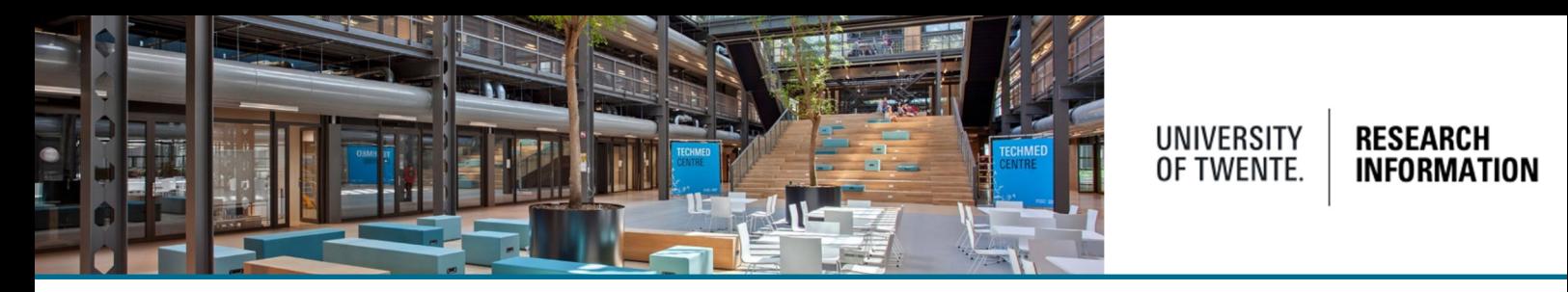

## Adding ORCID to your personal profile and enable import of reference data via automated search

Select 'edit profile' in the personal overview page.

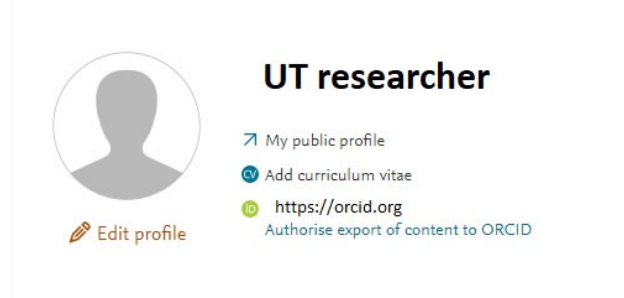

In the metadata section, click the option to add an existing ORCID. Click "Authorise export of content to ORCID" to enable export of your research output to ORCID.

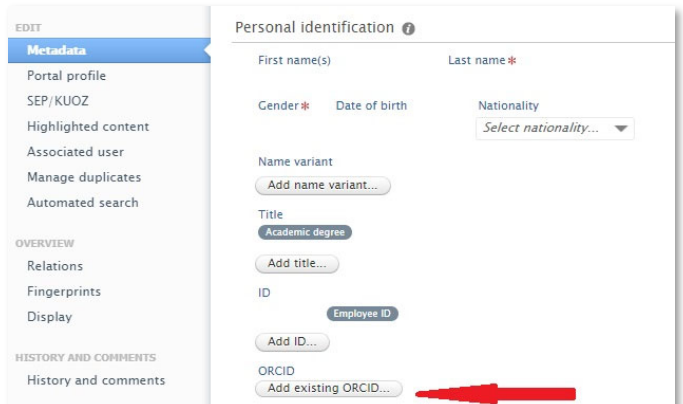

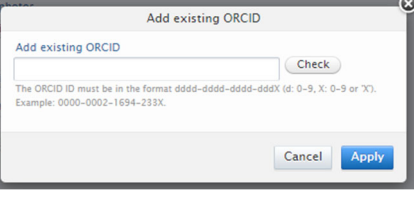

If you don't have an ORCID, please register it at: https://orcid.org, **We strongly advise all UT researchers to apply for an ORCID** as Scopus also uses ORCID for matching publications.

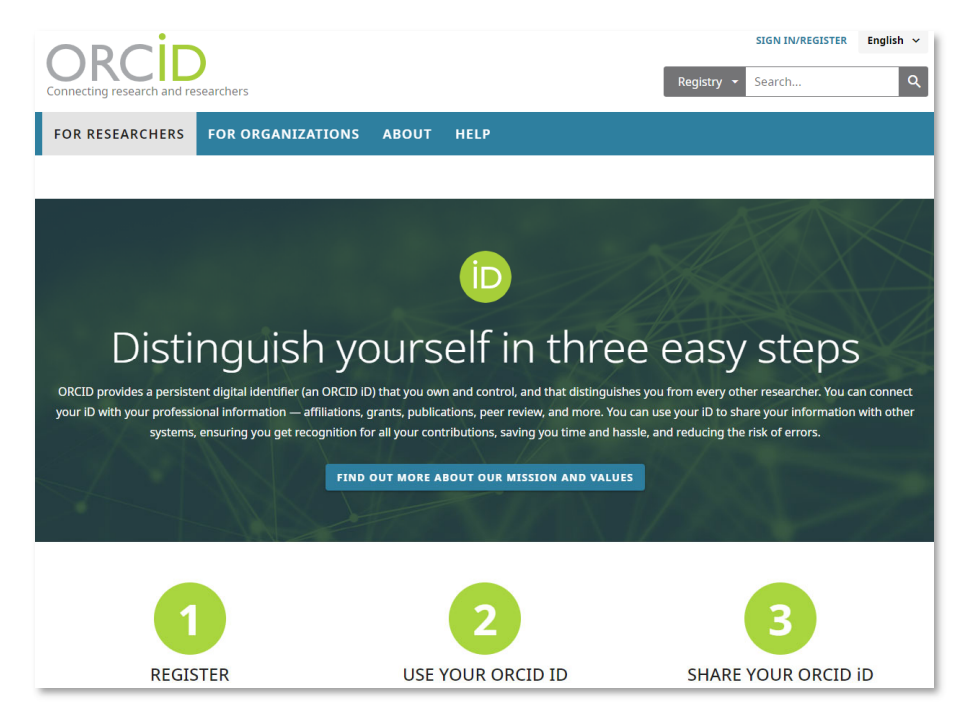

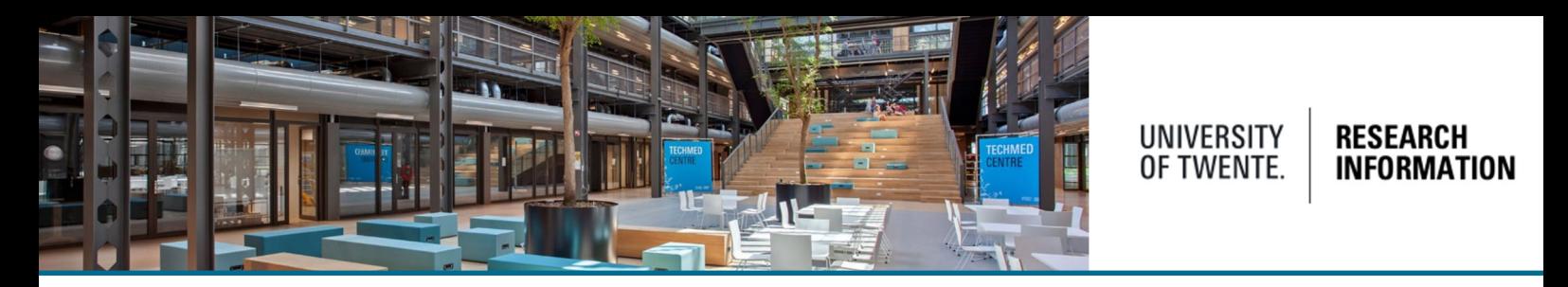

When your ORCID is registered and added to your profile, automated searches with ORCID can be enabled. Importing your publication references from your ORCID account, or Scopus, is the main benefit of these automated search options in Pure.

In your personal profile, choose automated search. Use the slider to enable ORCID.

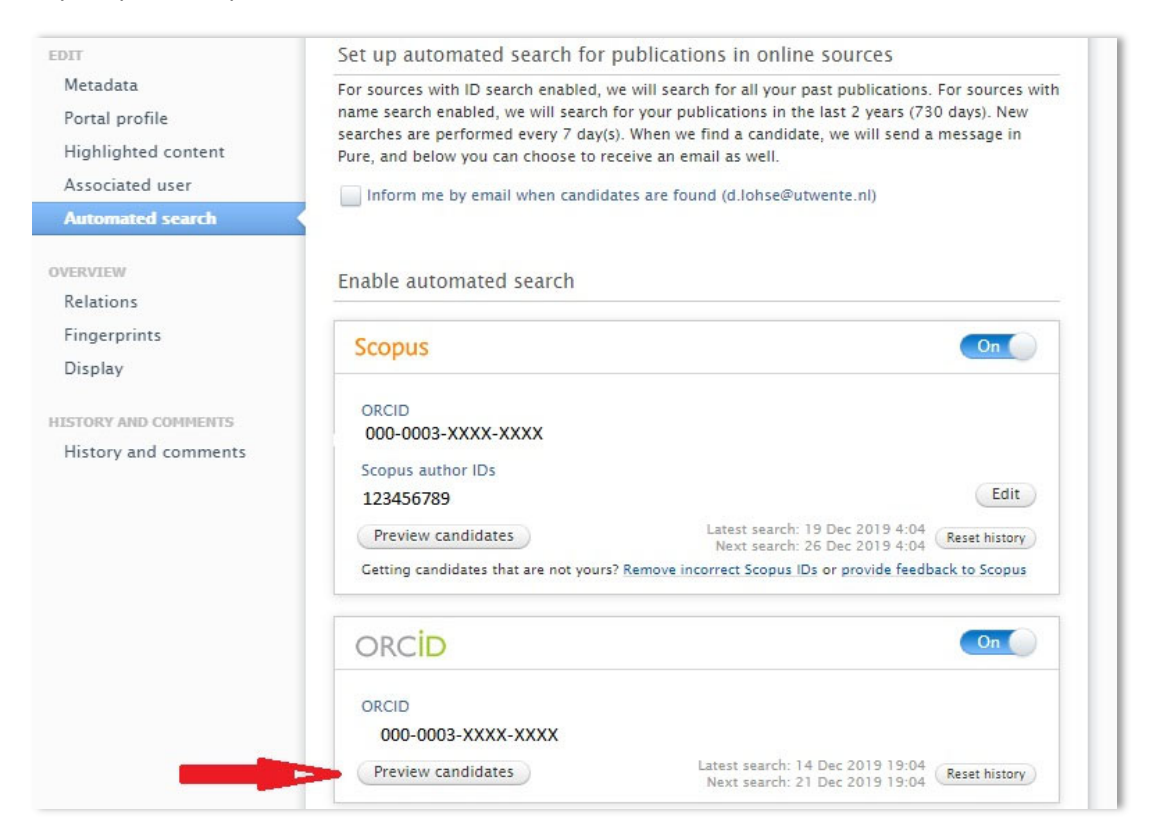

Clicking 'preview candidates' displays a list with publications, matching your ORCID.

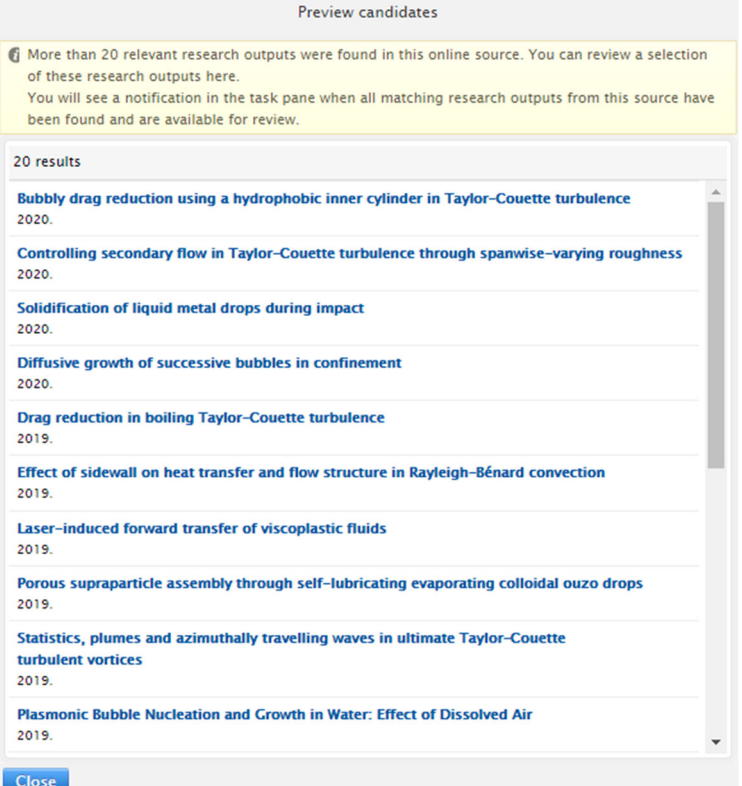

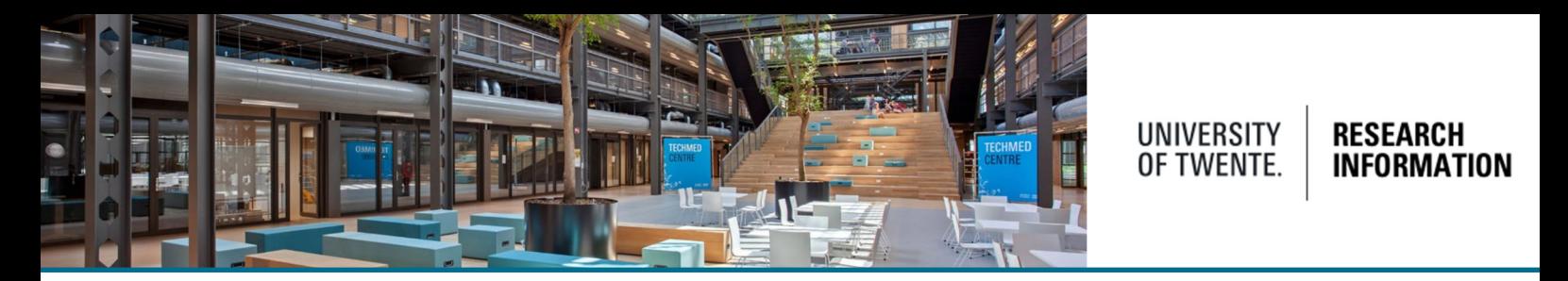

Individual email, message and task settings can be set to show notifications about import candidates from ORCID automated search. (Check the "Configuring user settings / adding a trusted user (delegate)"-QRC on the QRC page, for e-mail, message and task settings)

The task list is displayed on the right side of your personal profile page.

 $\mathbf{r}$ 

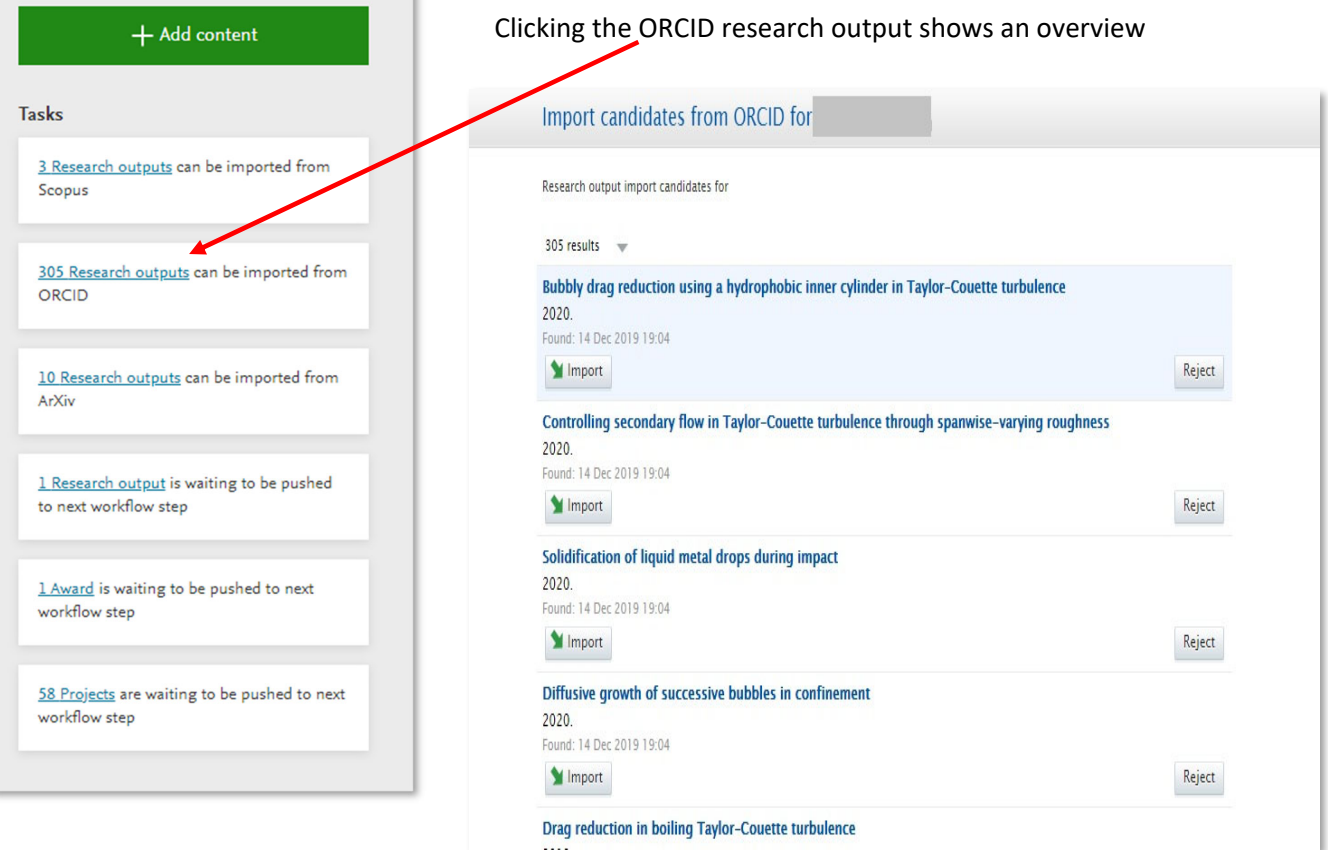

## Important:

As of July 2024, ORCID Authentication is required. If your ORCID was created before this date, please follow instructions:

Your Pure profile displays a link to authenticate your ORCID

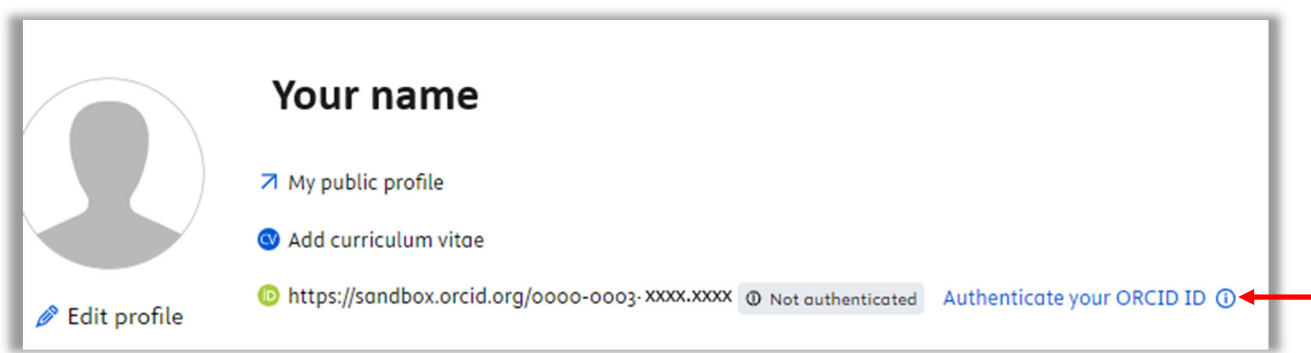

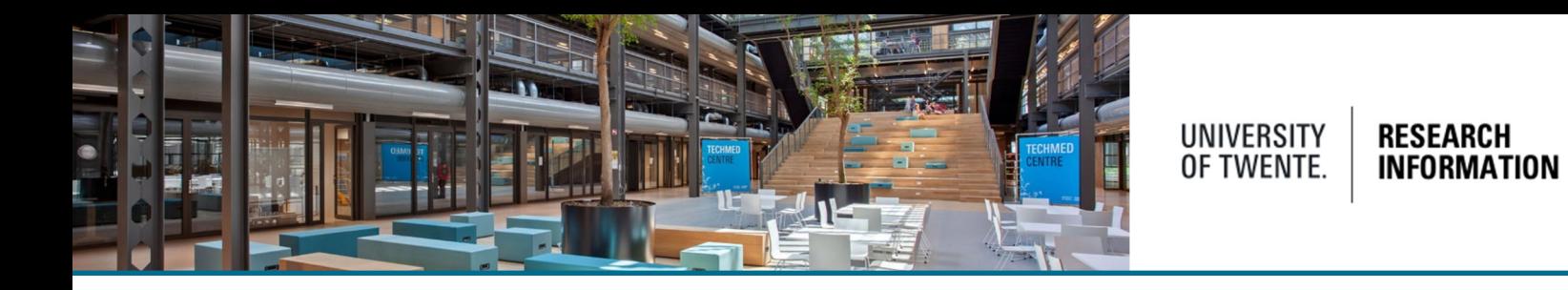

## Confirmation screen displays, check the box and proceed

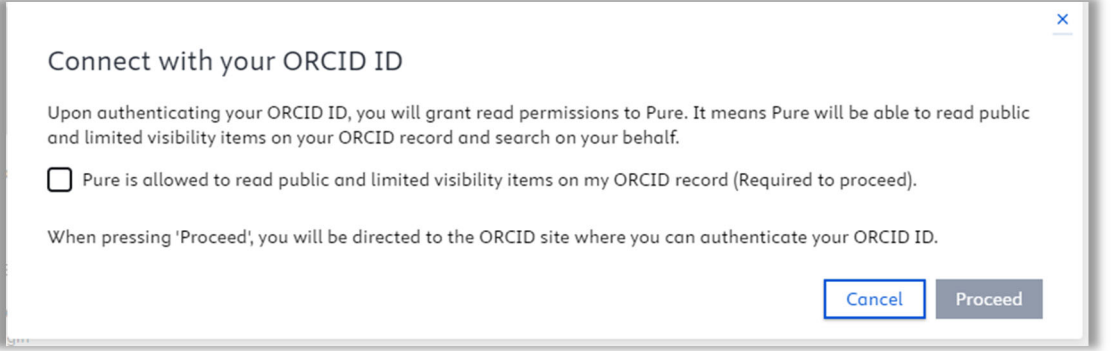

## Set the cookie settings

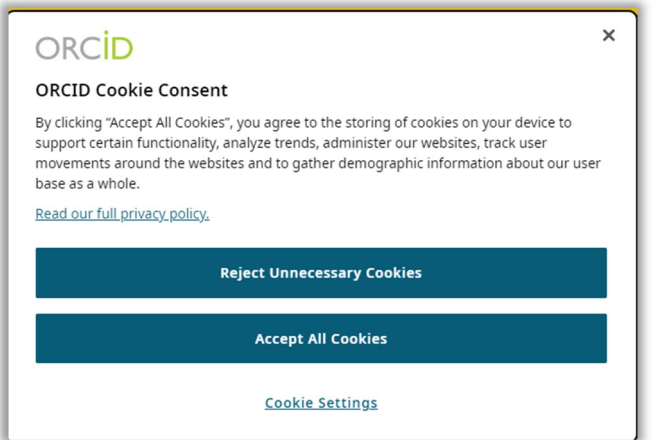

Sign in to ORCID

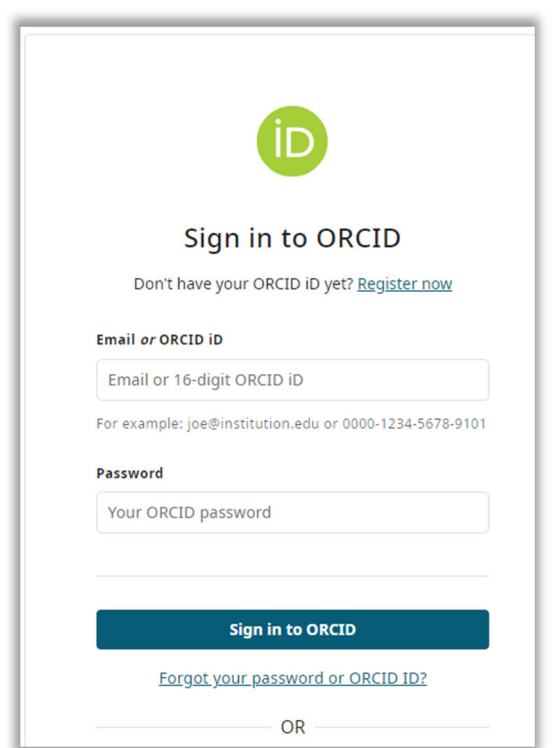

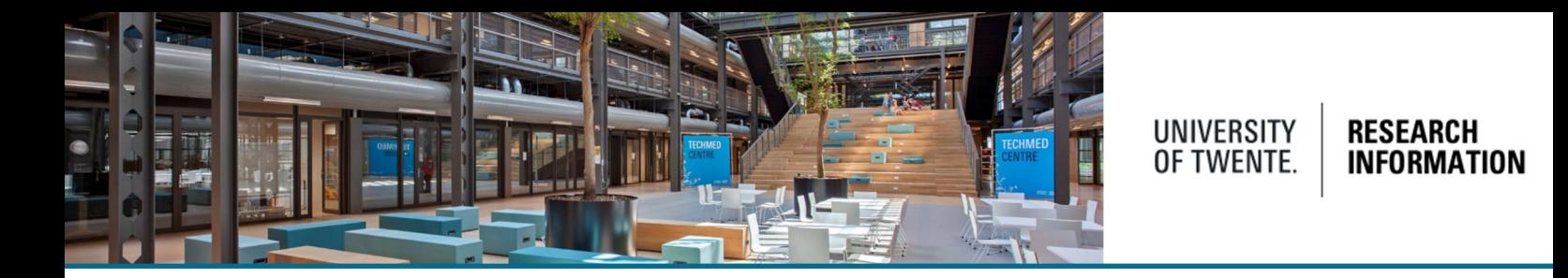

Your ORCID is now authenticated in Pure, your Pure profile will look like:

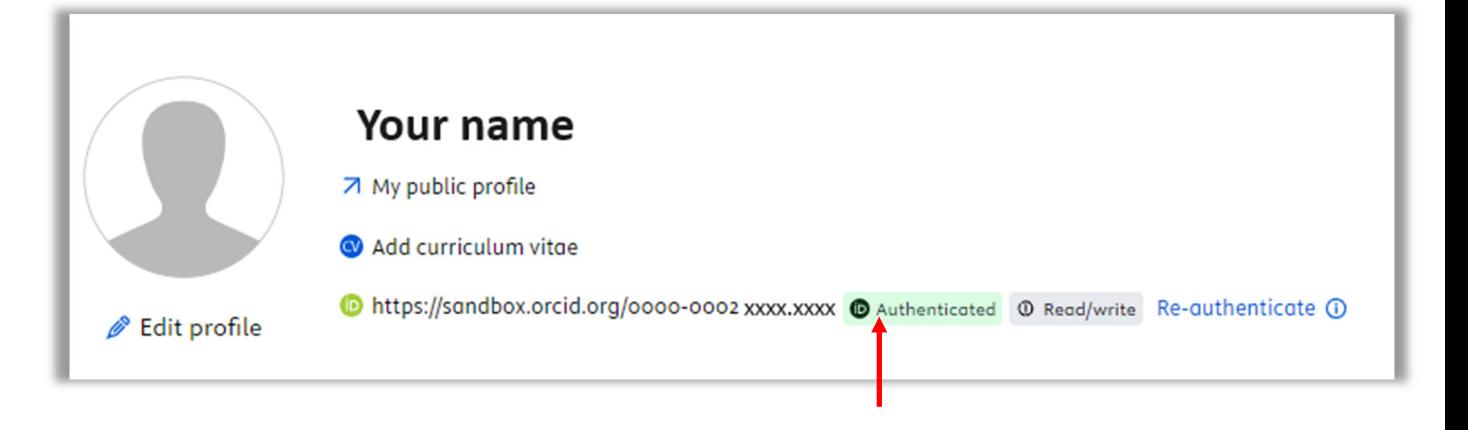

Help and support

The Help and support section at the bottom of Pure Research Information offers links to an online manual, Frequently Asked Questions (FAQ) and a contact emailaddress.

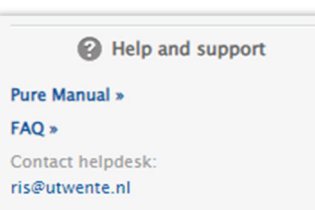

Also check out the [UT products and services page on ORCID.](https://www.utwente.nl/en/service-portal/university-library/research-impact/orcid)